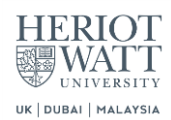

# <span id="page-0-0"></span>**Heriot Watt Dropbox**

## Table of Contents

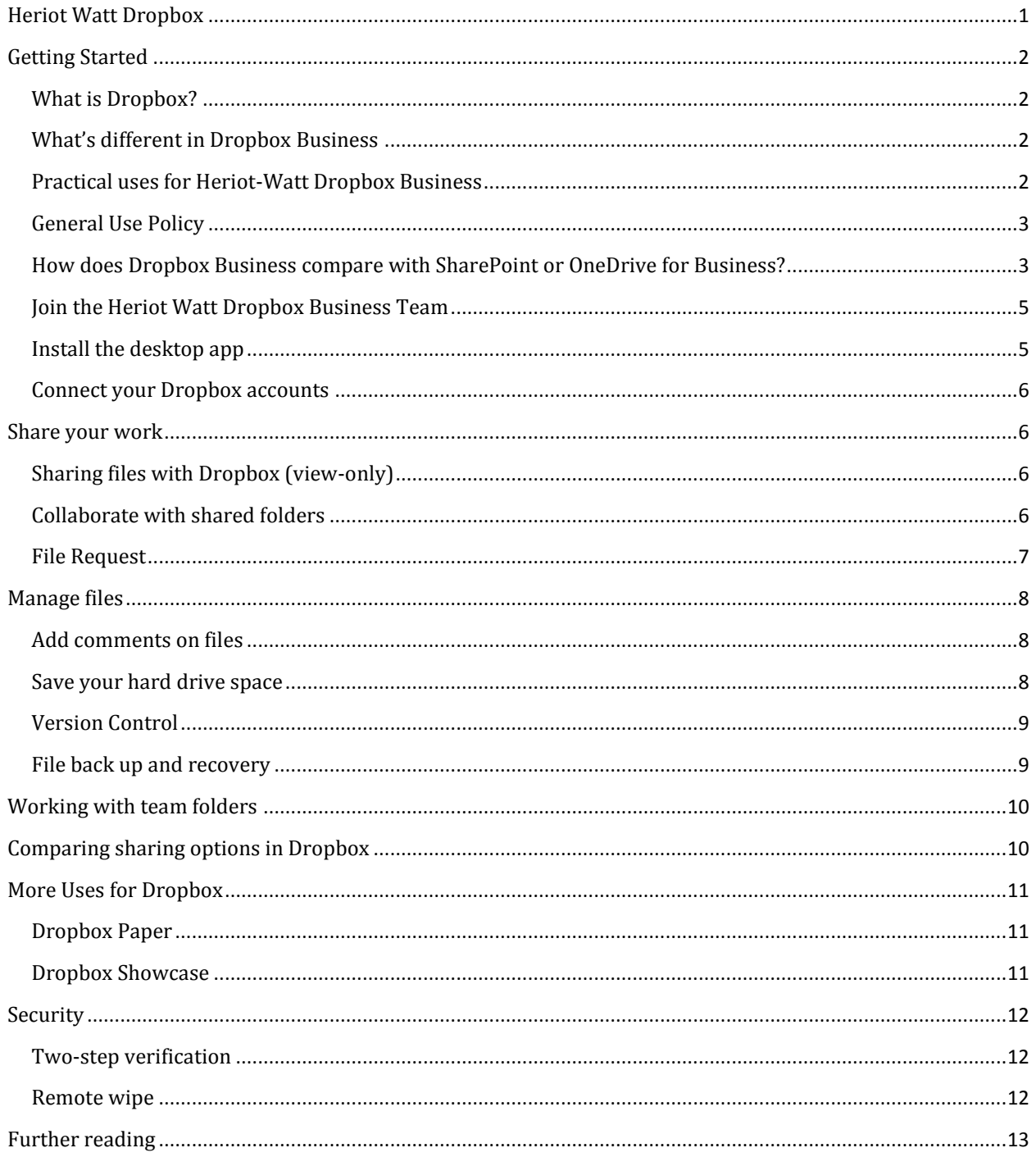

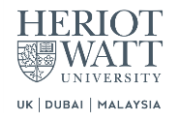

## <span id="page-1-0"></span>**Getting Started**

## <span id="page-1-1"></span>**What is Dropbox?**

Dropbox brings your files together, in one central place. They're easy to find and safely synced across all of your devices – so you can access them any time, anywhere.

Dropbox offers more than just file storage and synchronization. It is a great way to share files with others via secured links or collaborative folders.The recipient doesn't even need a Dropbox account. This is a super alternative to try and do email large file attachments.

## <span id="page-1-2"></span>**What's different in Dropbox Business**

You may be familiar with Dropbox already, but using these four features will help you get even more out of Dropbox Business.

- 1. Selective Sync: Selective Sync lets you choose which folders you'd like synced with your computer and which you'd like stored only online. You'll still be able to access all of your data from the Dropbox website when you need to, but now you'll have some extra room on your computer's hard drive. Click [here](https://www.dropbox.com/guide/business/manage-files/save-your-hard-drive-space) to learn more.
- 2. Connect your personal and work Dropboxes: If you have a personal account, and a business account, Dropbox will let you connect your accounts to make accessing them both a breeze while still keeping your data separate. Click [here](https://www.dropbox.com/guide/business/set-up/connect-your-dropboxes) for further info.
- 3. Remote Wipe: Useful for lost devices. It allows you to delete your Dropbox folder from a linked device the next time it comes online. Click [here](https://www.dropbox.com/guide/business/security/remote-wipe) to learn more.
- 4. Dropbox Paper and Showcase: two new tools to note down ideas and share files in a more visually appealing way respectively.
- 5. Data residency: All data store in Heriot-Watt's Dropbox will be held in EU to comply with privacy laws such as GDPR and the UK Data Protection Act 2018. Note that data residency **does not** apply to Dropbox Paper or Showcase that are hosted in the US. For security reasons, it is strongly advised not to store any personal or sensitive data on Dropbox Paper or Showcase.

## <span id="page-1-3"></span>**Practical uses for Heriot-Watt Dropbox Business**

Dropbox Enterprise is primarily intended to be for researchers but it is also open to other use cases if any of the following applies:

- you generate large volumes of data
- you work with external partners on a regular basis
- you work off-line but still need to make your data available to others (i.e field trips)
- you need to share data externally

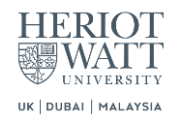

## <span id="page-2-0"></span>**General Use Policy**

Rather than providing personal data storage, the service follows a team-based approach. For each team, a team folder is created and a team leader, or Principal Investigator (PI) is assigned. PIs can create a team, define the membership of that team, then upload and download files to and from the designated group area. They can also nominate team members to be administrators. PIs have administrative control over their space and has the authority to request any deletion/ownership/access changes to data held within. In the absence of a team administrator, advise will be seek from the Head of the Institute/School or the Head of the relevant professional team.

Files and folders held in Dropbox are private and only accessible to named team members by default. It is the responsibility of the PI and the team members to share them responsibly.

IS will be able to access any of the team folders without requesting permission from users, though it is our working policy to do so in order to support the operation of the service. Any access of data held elsewhere in Dropbox will automatically be notified to the end user and all actions recorded in the activity log.

## <span id="page-2-1"></span>**How does Dropbox Business compare with SharePoint or OneDrive for Business?**

Information Services offers three cloud-based data storage services: OneDrive for Business, SharePoint online, and Dropbox Business. The following table may help to choose which one is best suited for you

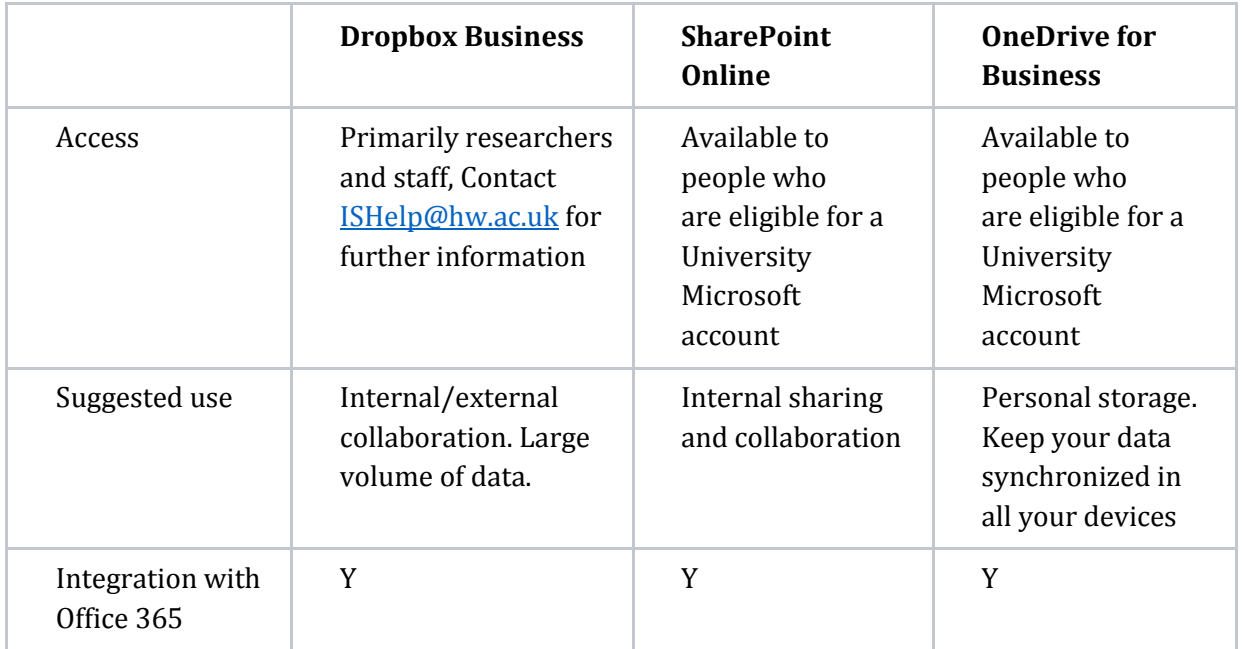

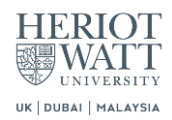

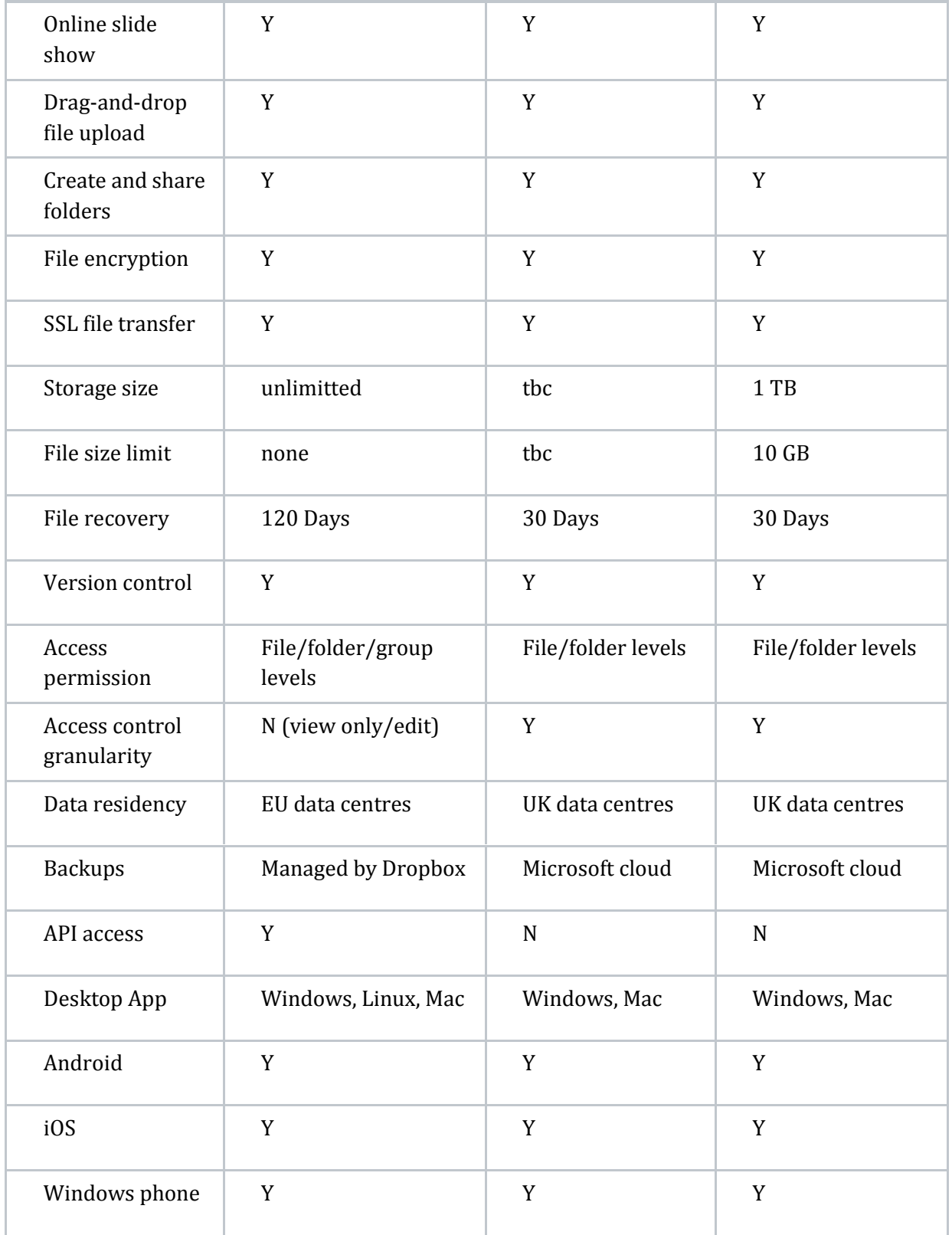

L

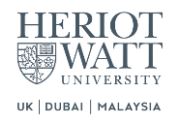

## <span id="page-4-0"></span>**Join the Heriot Watt Dropbox Business Team**

To join your team, you'll need to ask your admin to send you an invitation email. Yo can do so by contactin[g ISHelp@hw.ac.uk.](mailto:ISHelp@hw.ac.uk)

The link in the invitation email will take you to the sign-in landing page. You will notice that single-sign on is active.

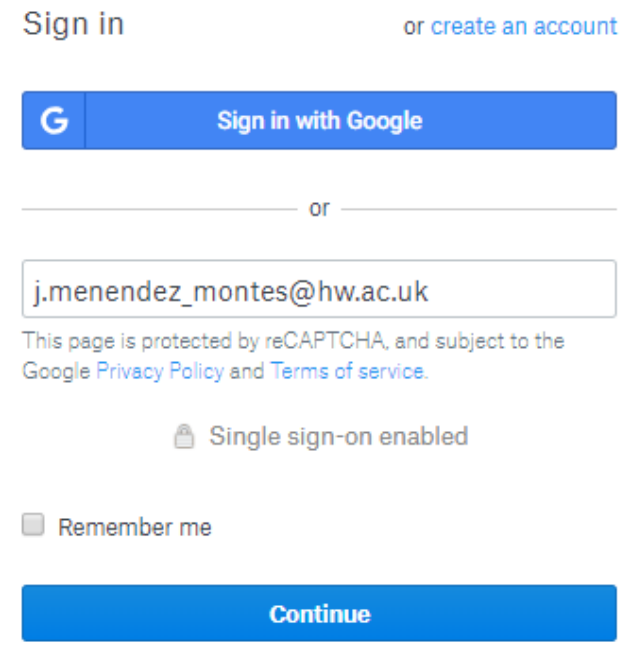

Click "continue". This will take you to the Office365 authentication page. Just enter your university username and password as you do to log into Office365.

## <span id="page-4-1"></span>**Install the desktop app**

The Dropbox desktop app—also known as the desktop client—runs on Windows, Mac, or Linux operating systems and gives you access to your Dropbox directly through a folder on your hard drive.

Using Dropbox on your computer is just like using any other folder on your hard drive, except the files you drag into your Dropbox folder automatically sync online and to any other computers or mobile devices linked to your account.

To install the app:

- 1. [Visit this page and download the installer.](https://www.dropbox.com/install)
- 2. Open the downloaded file and double-click the Dropbox icon to begin installation.
- 3. When prompted, log in using your Dropbox Business account. If you aren't sure if you have an account, please contact your admin.

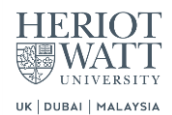

4. That's it. Start using the Dropbox folder just like any other folder.

### <span id="page-5-0"></span>**Connect your Dropbox accounts**

Connecting your personal and business Dropbox accounts lets you easily access both from all your linked devices, while still keeping your data separate.

[https://www.dropbox.com/s/7fxkoikqxema14q/Connect\\_personal\\_to\\_business%20%281%29.pd](https://www.dropbox.com/s/7fxkoikqxema14q/Connect_personal_to_business%20%281%29.pdf?dl=0)  $f?dl=0$ 

## <span id="page-5-1"></span>**Share your work**

### <span id="page-5-2"></span>**Sharing files with Dropbox (view-only)**

Shared files and links are an alternative to email attachments. Only people you specifically invite to a shared file can view the file. Anyone with a link can view your files, no Dropbox account required.

Regardless of if you use a shared file or link, people you share with can comment on files or download their own copy. What they can't do is alter the original file.

Links are dynamic, which means that whenever they're accessed online they link to the most current version of your file or folder. No need to keep re-sending links as you update your work.

#### **How to share a link from your computer**

[https://www.dropbox.com/s/r84d5u3vp9p6l9n/How%20to%20share%20a%20link%20from%](https://www.dropbox.com/s/r84d5u3vp9p6l9n/How%20to%20share%20a%20link%20from%20your%20computer.pdf?dl=0) [20your%20computer.pdf?dl=0](https://www.dropbox.com/s/r84d5u3vp9p6l9n/How%20to%20share%20a%20link%20from%20your%20computer.pdf?dl=0)

#### **How to share a link from Dropbox.com**

[https://www.dropbox.com/s/olfh8iqwefo8emz/How%20to%20share%20a%20link%20from%2](https://www.dropbox.com/s/olfh8iqwefo8emz/How%20to%20share%20a%20link%20from%20Dropbox.pdf?dl=0) [0Dropbox.pdf?dl=0](https://www.dropbox.com/s/olfh8iqwefo8emz/How%20to%20share%20a%20link%20from%20Dropbox.pdf?dl=0)

### <span id="page-5-3"></span>**Collaborate with shared folders**

All folders in Dropbox are private by default, but you can make any normal folder a shared folder. Shared folders are the best way to collaborate using Dropbox. When you share a folder, its contents will only be available to Dropbox users you specifically invite. Once a user accepts your invitation, the shared folder appears in their Dropbox, just like it does in yours.

You can assign some members full edit rights and others view-only access to prevent them from adding, editing, or removing files. Note that view-only users can still download and edit a copy of the objects you share, but they never access or edit your original work.

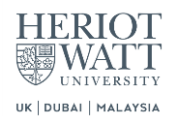

#### **How to share a folder from your computer**

[https://www.dropbox.com/s/m9bs1tnayww5n71/How%20to%20share%20a%20folder%20fro](https://www.dropbox.com/s/m9bs1tnayww5n71/How%20to%20share%20a%20folder%20from%20your%20computer.pdf?dl=0) [m%20your%20computer.pdf?dl=0](https://www.dropbox.com/s/m9bs1tnayww5n71/How%20to%20share%20a%20folder%20from%20your%20computer.pdf?dl=0)

#### **How to share a folder from Dropbox.com**

[https://www.dropbox.com/s/8q1k8j6p612tgio/How%20to%20share%20a%20folder%20from](https://www.dropbox.com/s/8q1k8j6p612tgio/How%20to%20share%20a%20folder%20from%20Dropbox.pdf?dl=0) [%20Dropbox.pdf?dl=0](https://www.dropbox.com/s/8q1k8j6p612tgio/How%20to%20share%20a%20folder%20from%20Dropbox.pdf?dl=0)

### <span id="page-6-0"></span>**File Request**

Use file requests to collect and receive files from anyone, right in your Dropbox account. With file requests:

- Anyone can send you a file, whether they have a Dropbox account or not.
- File requests help you receive large files easily. Submitters can send files up to 20 GB.
- All the files you collect are automatically organized into a single Dropbox folder.
- People who upload files to your file request cannot access your Dropbox. Only you can view files uploaded by others, unless you decide to share them.

#### **To create a file request:**

- 1. [Sign in](https://www.dropbox.com/login) to the Dropbox website.
- 2. Navigate to **Files** > **File requests.**
- 3. Click **Create a new file request**.
- 4. Under **What are you requesting?**, enter a name for the folder that will store all collected files.
- 5. Under **Where should these files go in your Dropbox?**, you'll see the path to the new folder populate. If you'd like to change the folder's location, click **Change folder**.
- 6. Click **Add a deadline** to set your deadline. You can also **Allow late uploads** and choose a time frame.
- 7. Click the **Next** button.
- 8. On the **Send file request** screen you can copy the file request link and include it in an email by clicking the **Copy link** button. Or you can enter emails of the people you need files from, and we'll send an invitation to upload files to the file request for you.
- 9. Click **Done** to send the email invitations and to return to the **File requests** screen.

**Note**: The new folder that you've created is where files uploaded to your file request are stored in your Dropbox. By default the uploaded files are private; however, you can share the uploaded files by selecting a shared folder or by sending a link to the files.

**Note:** You can edit the file request once it's created by clicking the **…** (ellipsis) icon and selecting **Edit**

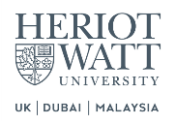

#### **To close a file request:**

- 1. [Sign in](https://www.dropbox.com/login) to dropbox.com.
- 2. Click **Files**.
- 3. Click **File requests**.
- 4. Click the **…** (ellipsis) icon.
- 5. Click **Edit**.
- 6. Click the **Close request** button.
- 7. View your closed file requests from the **Closed** tab.

## <span id="page-7-0"></span>**Manage files**

### <span id="page-7-1"></span>**Add comments on files**

You can leave and view comments on documents right from your web browser. You can even tag others to respond or complete a task related to the file.

Click [here](https://www.dropbox.com/guide/business/manage-files/comments) for further info.

### <span id="page-7-2"></span>**Save your hard drive space**

By default, Dropbox will sync a copy of all your files to the Dropbox folder on your computer. Selective Sync and Smart Sync let you choose which folders you want to keep on your hard drive, and which folders you only want to keep online.

Selective Sync is an older feature that allows you to choose files and folders to sync with Dropbox. Synced files take up hard drive space, and everything you don't sync can't be seen or opened on your computer. With Smart Sync, you can choose to make files "online only". Online-only files take up practically no space on your hard drive, but you can still see them, rename them, move them and preview them on your computer – just like normal files. And when you need them, just open them and they'll be synced automatically.

Selective Sync settings are unique to each computer linked to your Dropbox account.

#### **To manage Selective Sync and Smart Sync:**

- 1. Click on the **Dropbox icon** in your menu bar or system tray.
- 2. Click on the **gear icon** and then select **Preferences**.
- 3. Go to the **Account** tab and pick which account (personal or work) you'd like to set up.
- 4. Go to the **Sync** tab.
	- a. Smart Sync: you can choose between "local" or "online-only". You can always adjust the setting on individual files and folders. Check out [here](https://www.dropbox.com/help/desktop-web/smart-sync) to learn more about Smart Sync

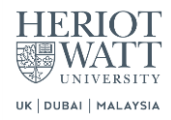

b. Selective Sync: click **Change Settings...**. You'll see a list of all the folders in your Dropbox. By default, each will have a checkmark next to its name, indicating it's saved on both your computer and our website. Deselect the checkmark next to the folder(s) that you no longer want on your computer. When you click **Update**, the folder(s) will automatically be removed from your hard drive.

## <span id="page-8-0"></span>**Version Control**

If you accidentally save a bad change to a file, or if the file is damaged or deleted, you can restore the file to an older version.

From either the website or your computer:

- 1. Right click (or control-click on a Mac) on the file you want to change.
- 2. Click **View Previous Versions...** if you're on your computer, or **Version history** on our website.
- 3. Choose the version you want to recover and click **Restore** in the right-hand corner.

From within Microsoft Word, Excel, and Powerpoint files:

- 1. Click the Dropbox badge.
- 2. From the pop-out window, click **View file history...**
- 3. You'll be taken to the Dropbox website, where you'll see a full list of file revisions for your document.
- 4. Choose the version you want to recover and click Restore in the right-hand corner.

## <span id="page-8-1"></span>**File back up and recovery**

You can recover deleted files right from the Dropbox website, either individually or in groups.

To restore individual files:

- 1. [Sign in](https://www.dropbox.com/login) to the Dropbox website.
- 2. Click the **Show deleted files** icon (the trash can) in the top right corner.
- 3. All your deleted files will show up in grey.
- 4. Select the file(s) you want to recover, and click the **Restore** button at the top of the screen.

To restore a group of files:

- 1. [Sign in](https://www.dropbox.com/login) to the Dropbox website.
- 2. Click [Trash](https://www.dropbox.com/trash) on the left-hand side of the screen.
- 3. Click a file name to see the event details.
- 4. Click "Restore" (for an individual file) or "Restore all files" (for multiple files).

**Note:** Files are available for recovery for 120 days

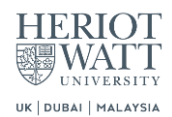

## <span id="page-9-0"></span>**Working with team folders**

A team folder is a powerful tool for sharing with your team. With team folders you can:

- Automatically sync content in team folders to all group members
- Choose to share individual files or folders inside a team folder

Team folders can only be created by IT administrators. If you're a team member and you'd like a new team folder, contact **ISHelp.** 

Team folders are shared with groups and are the hub of content for a team. They automatically appear in your Dropbox when you join a team. By default everyone in the group will have read/write permissions, though more granular access level is available if required.

Following the group-based approach of the service, every member of the Heriot-Watt Dropbox Business Team should be member of at least one group and, hence having access to at least one team folder.

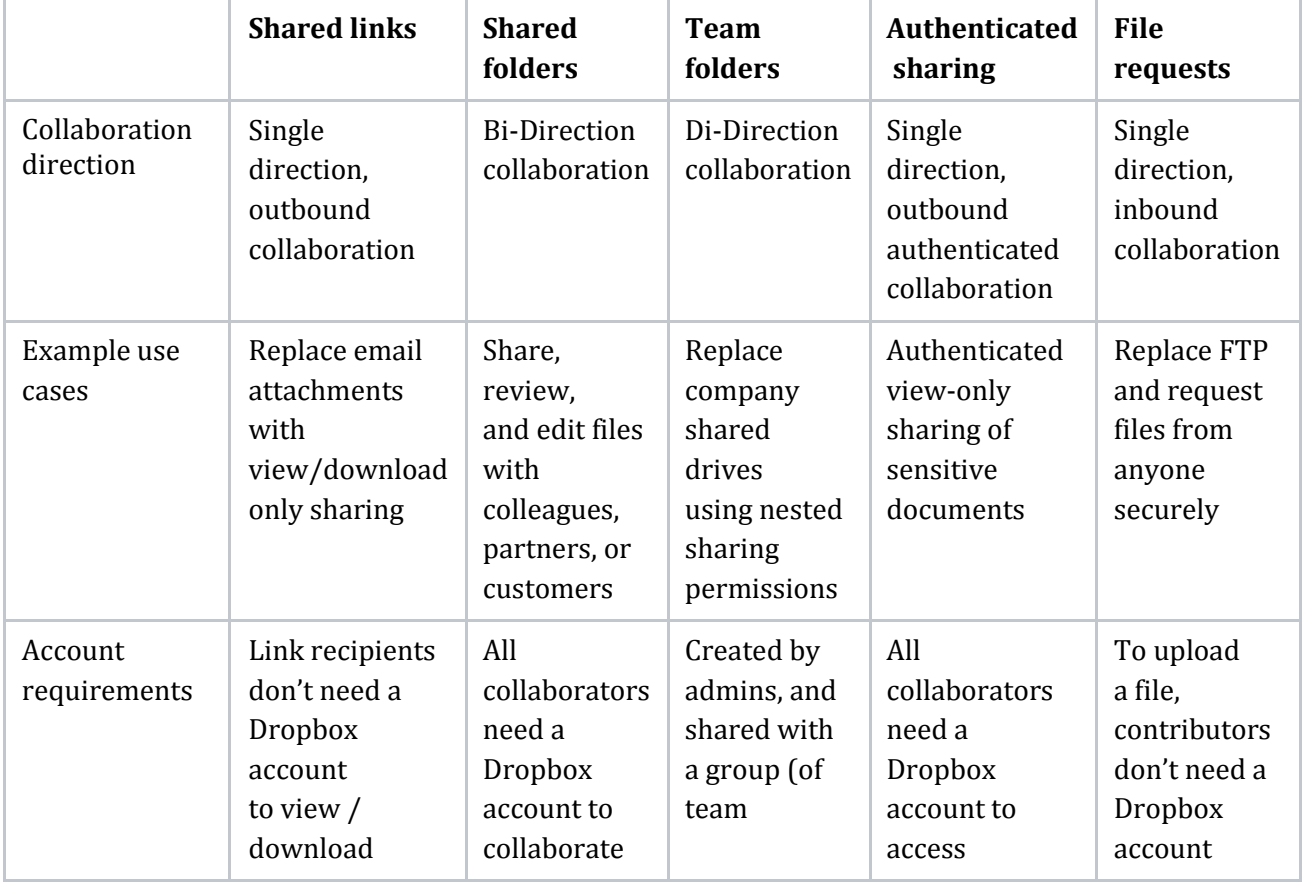

## <span id="page-9-1"></span>**Comparing sharing options in Dropbox**

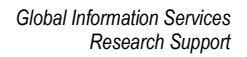

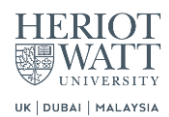

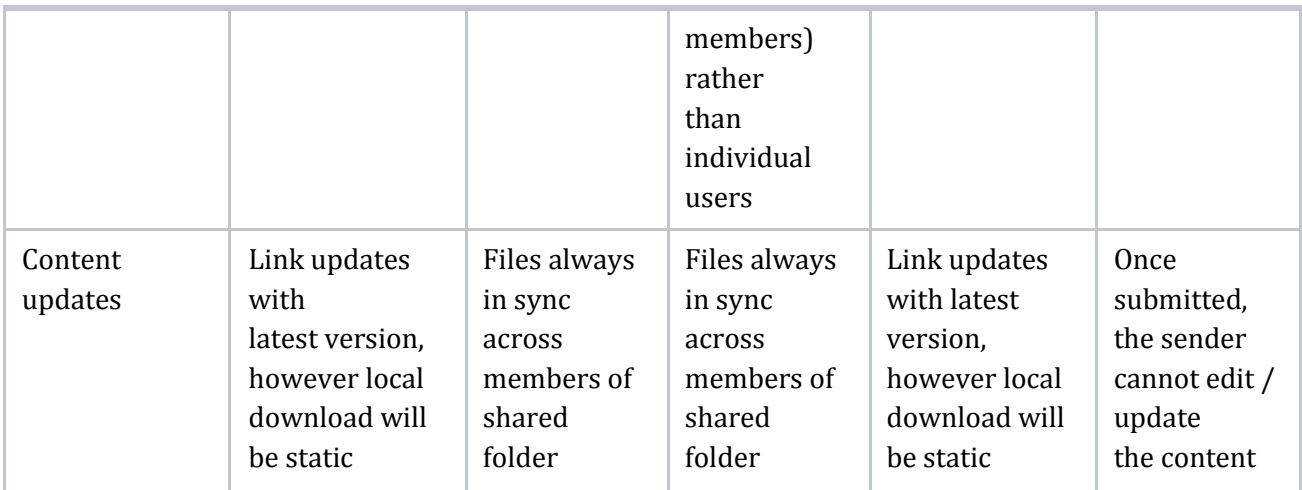

## <span id="page-10-0"></span>**More Uses for Dropbox**

## <span id="page-10-1"></span>**Dropbox Paper**

Dropbox Paper is a flexible workspace that brings people and ideas together. With Paper, your team can create, review, revise, manage, and organize—all in shared documents.

For a comprehensive introduction to Dropbox paper please visit <https://www.dropbox.com/help/paper> or watch the [Learning Dropbox Paper](https://www.linkedin.com/learning/learning-dropbox-paper/create-a-presentation?u=2374954) course on LinkedIn Learning.

**Note:** Unlike Dropbox Enterprise that stores all your data in EU data centers, Paper is hosted in the US. For security reasons, it is **strongly advised not to store any personal or sensitive data** on Dropbox Paper.

### <span id="page-10-2"></span>**Dropbox Showcase**

Dropbox Showcase is a way to share your work with partners and clients on a single page. You can guide people through your content, add your own branding, and automatically keep track of who views, downloads, and comments.

Visi[t Dropbox Showcase](https://www.dropbox.com/help/showcase) for further details

**Note:** Unlike Dropbox Enterprise that stores all your data in EU data centers, Showcase is hosted in the US. For security reasons, it is **strongly advised not to store any personal or sensitive data** on Dropbox Paper.

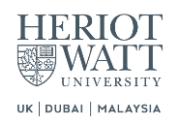

## <span id="page-11-0"></span>**Security**

## <span id="page-11-1"></span>**Two-step verification**

You can protect your account with two-step verification, an optional but highly recommended security feature.

Once two-step verification is enabled, Dropbox will require you to enter a six-digit security code in addition to your password when you sign into the Dropbox website or link a new device.

Pleas[e follow this link](https://www.dropbox.com/guide/business/security/add-an-extra-layer-of-security) to learn how to enable and configure two-step verification

## <span id="page-11-2"></span>**Remote wipe**

**If you lose a laptop, phone, or tablet you must report it immediately to Information Services at [ISHelp@hw.ac.uk](mailto:ISHelp@hw.ac.uk)** and remotely wipe your data. You'll need to log on [dropbox.com](http://www.dropbox.co.uk/) to unlink the connected device from your account and then have the option to erase your Dropbox from the device's hard drive.

Syncing will stop immediately. Dropbox will attempt to delete the entire Dropbox once the device connects to the internet and the Dropbox application is running. Of course, all your data will still be safely available on the Dropbox website. Remote wipe always applies when you unlink mobile devices and is optional when you unlink computers.

Your admin can use remote wipe to delete your work Dropbox from a linked device, but only you can delete your connected personal Dropbox.

### **To erase Dropbox from a linked device:**

- 1. [Sign in](https://www.dropbox.com/login) to the Dropbox website.
- 2. Click on your name at the top right of any page to open the account menu.
- 3. Select **Settings**.
- 4. On the **Security** tab, find the device that has the Dropbox you want to delete.
- 5. In the pop-up window, select the option **Delete files from this computer the next time it comes online** and then click **Unlink**.

### **To monitor your device's remote wipe status:**

- 1. [Sign in](https://www.dropbox.com/login) to the Dropbox website.
- 2. Click on your name at the top right of any page to open the account menu.
- 3. Click **Settings**.
- 4. Choose the **Security** tab
- 5. In the **Delete in progress** section, you'll see the device and its **Device status**.

*Global Information Services Research Support*

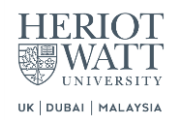

# <span id="page-12-0"></span>**Further reading**

- **•** [Dropbox Business User Guide](https://www.dropbox.com/guide/business)
- LinkedIn Learning[: Learning Dropbox](https://www.linkedin.com/learning/learning-dropbox-2/welcome?u=2374954)

i<br>Li